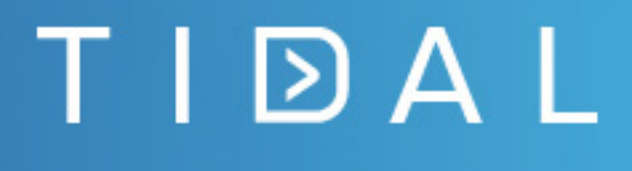

# Tidal Workload Automation SSH Adapter Guide

Version 6.2.2 First Published: August 2018

tidalautomation.com

THE SPECIFICATIONS AND INFORMATION REGARDING THE PRODUCTS IN THIS MANUAL ARE SUBJECT TO CHANGE WITHOUT NOTICE. ALL STATEMENTS, INFORMATION, AND RECOMMENDATIONS IN THIS MANUAL ARE BELIEVED TO BE ACCURATE BUT ARE PRESENTED WITHOUT WARRANTY OF ANY KIND, EXPRESS OR IMPLIED. USERS MUST TAKE FULL RESPONSIBILITY FOR THEIR APPLICATION OF ANY PRODUCTS. THE SOFTWARE LICENSE AND LIMITED WARRANTY FOR THE PRODUCTS IN THIS MANUAL ARE INCORPORATED HEREIN BY THIS REFERENCE. IF YOU ARE UNABLE TO LOCATE THE SOFTWARE LICENSE OR LIMITED WARRANTY, CONTACT YOUR STA GROUP REPRESENTATIVE FOR A COPY.

The implementation of TCP header compression is an adaptation of a program developed by the University of California, Berkeley (UCB) as part of UCB's public domain version of the UNIX operating system. © 1981 Regents of the University of California. All rights reserved.

Any Internet Protocol (IP) addresses and phone numbers used in this document are not intended to be actual addresses and phone numbers. Any examples, command display output, network topology diagrams, and other figures included in the document are shown for illustrative purposes only. Any use of actual IP addresses or phone numbers in illustrative content is unintentional and coincidental.

All printed copies and duplicate soft copies are considered uncontrolled copies and the original online version should be referred to for latest version.

© 2018 STA Group LLC. All rights reserved.

TIDAL

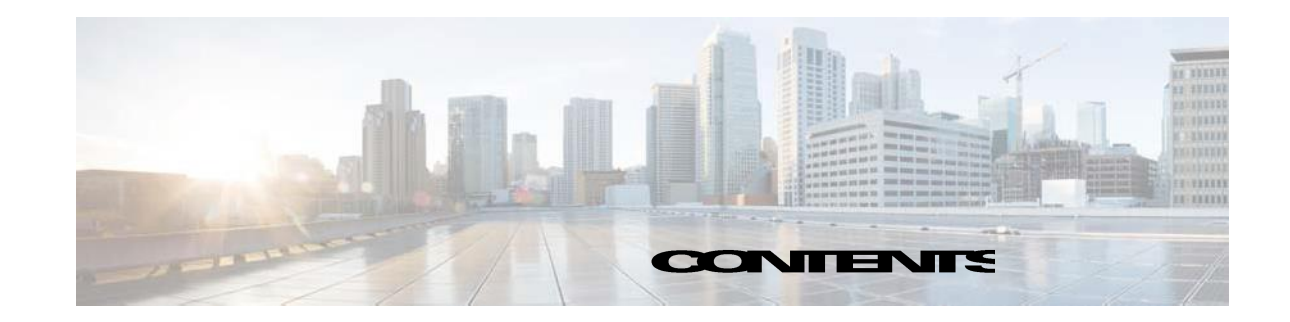

### Contents

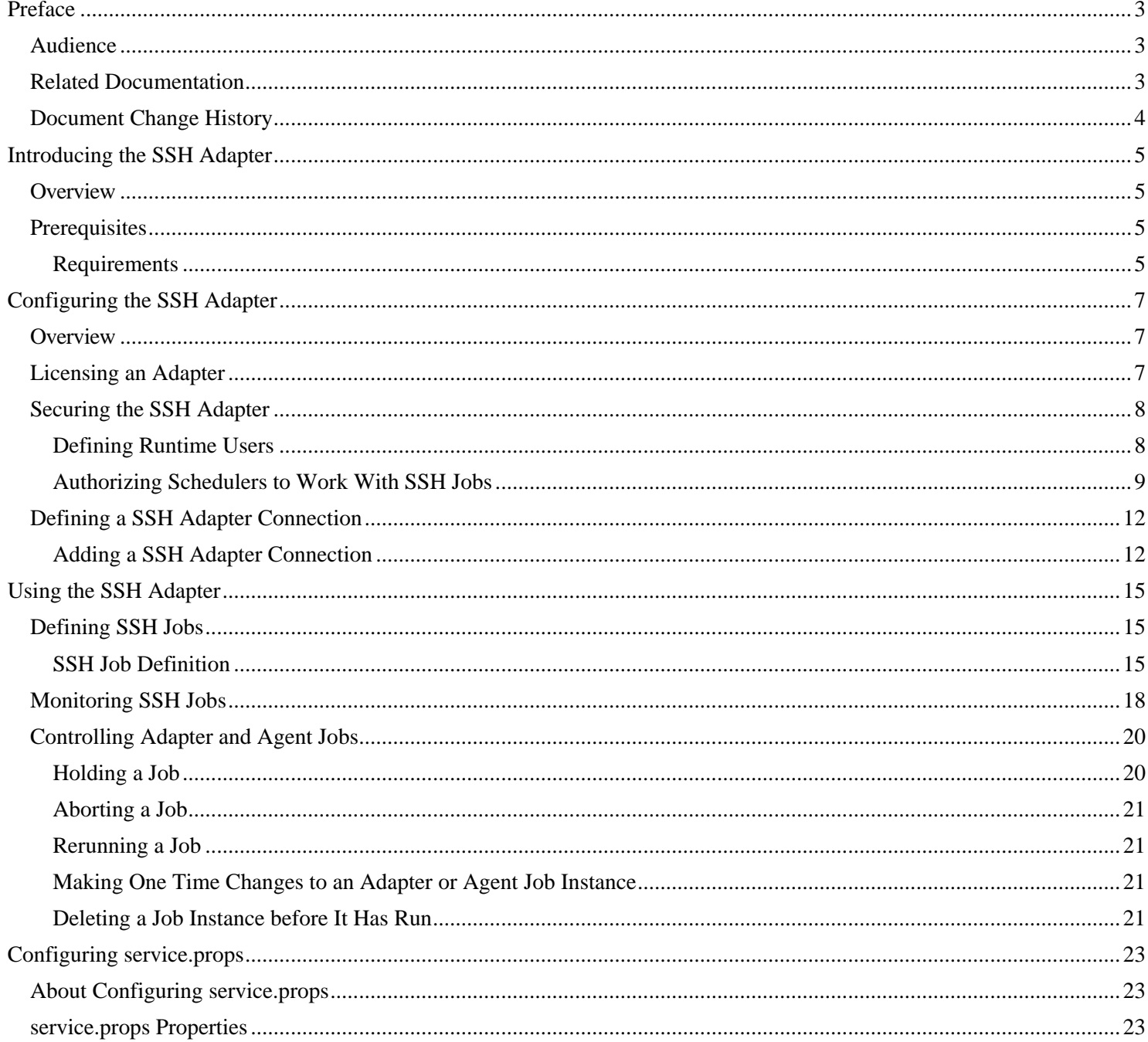

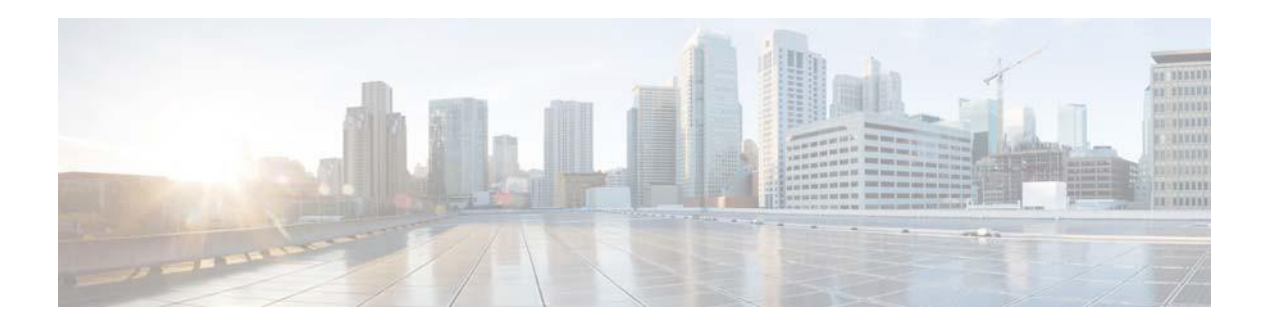

# **Preface**

This guide describes the installation, configuration, and usage of the SSH Adapter with Cisco Tidal Enterprise Scheduler (TES).

# <span id="page-3-1"></span><span id="page-3-0"></span>**Audienc**

#### e

This guide is for administrators who install and configure the SSH Adapter for use with Cisco Tidal Enterprise Scheduler, and who troubleshoot TES installation and requirements issues.

# <span id="page-3-2"></span>**Related Documentation**

For a list of all Tidal Workload Automation guides, see the Tidal Workload Automation Documentation Overview of your release on tidalautomation.com at:

[Tidal Automation Doc Support](https://support.tidalautomation.com/index.php?option=com_jdownloads&view=category&catid=22&Itemid=247)

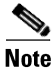

We sometimes update the documentation after original publication. Therefore, you should also review the documentation on tidalautomation.com for any updates.

# <span id="page-4-0"></span>**Document Change History**

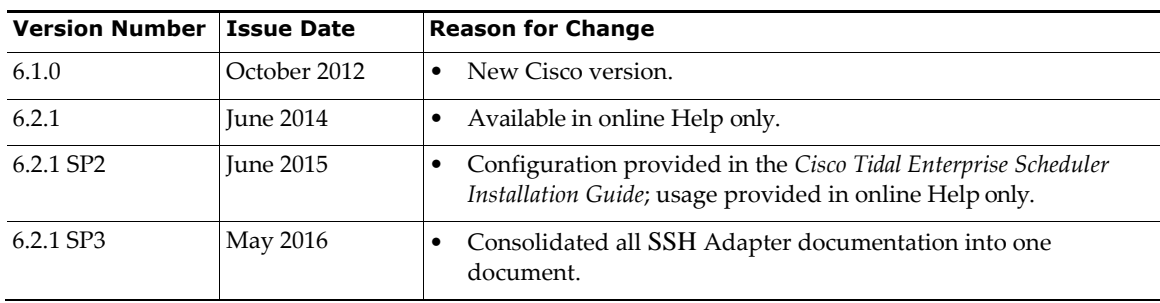

The table below provides the revision history for the SSH Adapter Guide.

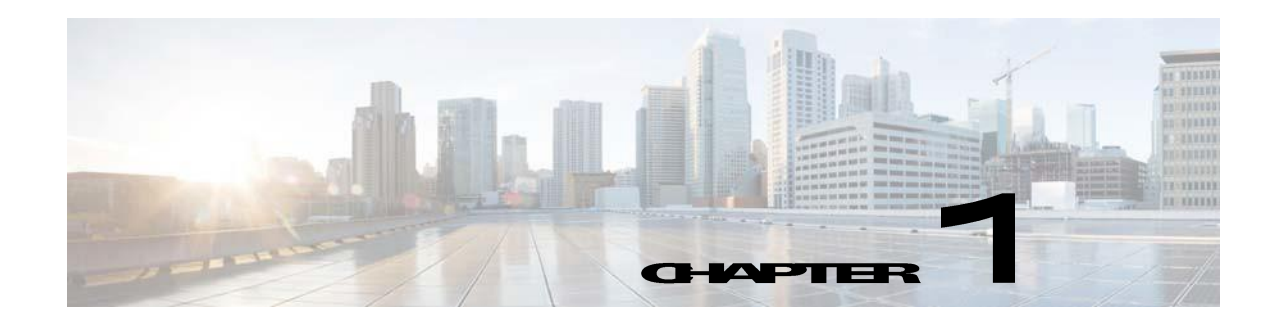

# <span id="page-5-0"></span>**Introducing the SSH Adapter**

This chapter provides an overview of the Cisco Tidal Enterprise Scheduler SSH Adapter and its requirements:

- **o** [Overview](#page-5-1)
- **o** [Prerequisites](#page-5-2)

# <span id="page-5-1"></span>**Overview**

The Tidal Enterprise Scheduler Adapter for Secure Shell (SSH) is a network protocol that allows data to be exchanged using a secure channel between two networking devices. The SSH adapter allows Enterprise Scheduler to run commands or script activities on a system or network device that has SSH enabled.

In addition to the standard SSH scripts, the SSH adapter also allows you to execute commands against Cisco IOS network devices, such as the SSH Command, SSH Script, Get File and Put File activities.

This guide is intended to provide information on using the objects provided by the SSH Adapter. provides instructions for viewing SSH adapter properties, defining SSH targets and activities, instructions for completing the property pages for each specific activity, and instructions on viewing the activity results.

# <span id="page-5-2"></span>**Prerequisites**

Prior to configuring the SSH Adapter, you must ensure that the following prerequisites have been met.

### <span id="page-5-3"></span>**Requirements**

Enterprise Scheduler supports the following environment:

- $\bullet$  Tidal Enterprise Scheduler 6.0 or above
- **o** Version SSH-2
- Verify that SSHD is running on the SSH Server or another 3rd party SSH software.

Refer to the *Tidal Enterprise Scheduler Compatibility Guide* for a complete list of hardware and software requirements.

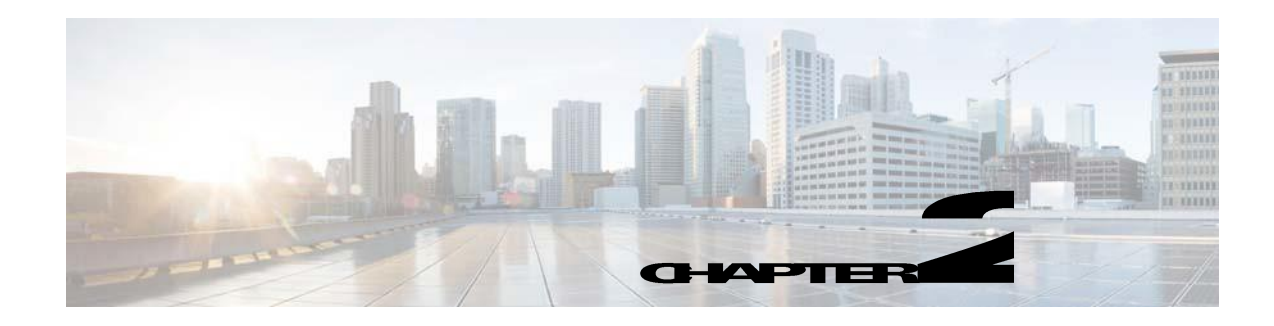

# **Configuring the SSH Adapter**

# <span id="page-6-1"></span><span id="page-6-0"></span>**Overview**

The SSH Adapter provides the ability to execute secure shell scripts and commands.

The SSH Adapter is installed as part of the Enterprise Scheduler. However, you must perform the following steps to license and configure the SSH adapter before you can run SSH jobs:

- [Licensing an Adapter –](#page-6-2) License the SSH adapter. You cannot define a SSH connection until you have applied the SSH license from Tidal Software.
- [Securing the SSH Adapter –](#page-7-0) Define a SSH Authentication user to authorize a connection to be established to the SSH agent and permit requests to be made on behalf of the authenticated account.
- [Defining a SSH Adapter Connection –](#page-11-0) Define a SSH connection so the master can communicate with the SSH server.

See [Configuring service.props f](#page-22-0)or information about general and adapter-specific properties that can be set to control things like logging and connection properties.

# <span id="page-6-2"></span>**Licensing an Adapter**

Each TES Adapter must be separately licensed. You cannot use an Adapter until you apply the license file. If you purchase the Adapter after the original installation of TES, you will receive a new license file authorizing the use of the Adapter.

You might have a Demo license which is good for 30 days, or you might have a Permanent license. The procedures to install these license files are described below.

#### **To license an Adapter:**

Step 1 Stop the master:

Windows:

- Click **Start** and select **Programs>TIDAL Software>Scheduler>Master>Service Control Manager**.
- **b** Verify that the master is displayed in the **Service** list and click on the **Stop** button to stop the master.

UNIX:

Enter **tesm stop**

#### Create the license file: Step 2

- For a Permanent license, rename your Permanent license file to *master.lic*.
- For a Demo license, create a file called *demo.lic*, then type the demo code into the *demo.lic* file.
- Step 3 Place the file in the C:\Program File\TIDAL\Scheduler\Master\config directory.
- Step 4 Restart the master:

Windows:

Click **Start** in the Service Control Manager.

UNIX:

#### Enter **tesm start**

The master will read and apply the license when it starts.

Step 5 To validate that the license was applied, select **Registered License** from **Activities** main menu.

# <span id="page-7-0"></span>**Securing the SSH Adapter**

Many operating system and application activities require credentials for proper execution. The Runtime Users feature is used to create a runtime user record to store the information about the user security context and to pass this information to the adapters for activity execution, event monitoring and some target operations (such as availability monitoring and discovery). When defining a process or certain activities, you can use the runtime user records that are defined in the product to assign credentials for the process or activity. There are two types of users associated with the SSH Adapter, Runtime Users and Schedulers. You maintain definitions for both types of users from the **Users** pane.

#### **Runtime Users**

Runtime users in the context of SSH jobs represent those users and passwords required for SSH Authentication. If the SSH server (the machine you are executing a job to) requires authentication based on user and password credentials, these users will need to be defined as runtime users.

#### **Schedulers**

Schedulers are those users who will define and/or manage SSH jobs. There are three aspects of a user profile that grant and/or limit access to scheduling jobs that affect SSH:

- Security policy that grants or denies add, edit, delete and view capabilities for SSH jobs.
- Authorized runtime user list that grants or denies access to specific SSH authentication accounts for use with SSH jobs.
- Authorized agent list that grants or denies access to specific SSH Adapter connections for use when defining SSH jobs.

### <span id="page-7-1"></span>**Defining Runtime Users**

The credentials specified for the runtime user are used to store the information about the simple user security context consisting of a user name and password pair and to pass this information to the adapters. This runtime user can be used for database targets when needing database authentication.

#### To define a runtime user:

- Step 1 From the **Navigator** pane, expand the **Administration** node and select **Runtime Users** to display the defined users.
- Right-click **Runtime Users** and select **Add Users** from the context menu (*Insert* mode). You can also rightclick a user in the **Runtime Users** pane and select **Edit Runtime User** from the shortcut menu (*Edit*  mode).

The **User Definition** dialog displays.

- Step 3 If this is a new user definition, enter the new user name in the **User/Group Name** field.
- Step 4 For documentation, enter the **Full Name** or description associated with this user.
- Step 5 In the **Domain** field, select a Windows domain associated with the user account required for authentication, if necessary.
- Step 6 To define this user as a runtime user for SSH jobs, click **Add** on the **Passwords** tab.

The **Change Password** dialog displays.

- Step 7 Select **SSH** from the **Password Type** list.
- Step 8 Enter a password (along with confirmation) in the **Password/Confirm Password** fields.

Only those users with a password specified for SSH will be available for use with SSH jobs. The password might be the same as the one specified for Windows/FTP jobs.

#### Step 9 Click **OK** to return to the **User Definition** dialog.

The new password record displays on the **Passwords** tab.

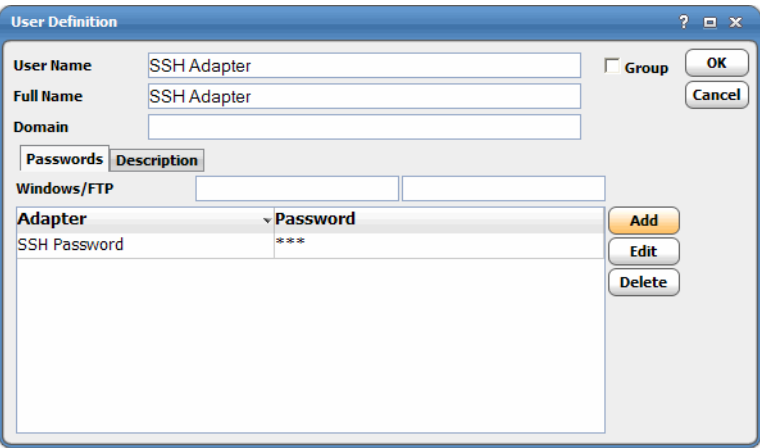

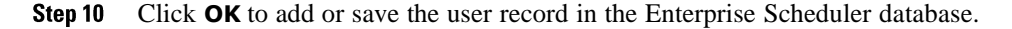

### <span id="page-8-0"></span>**Authorizing Schedulers to Work With SSH Jobs**

Authorizing schedulers involves these tasks:

- **o** [Defining a Security](#page-9-0) Policy
- [Defining SSH Scheduler](#page-9-1) Users

### <span id="page-9-0"></span>**Defining a Security Policy**

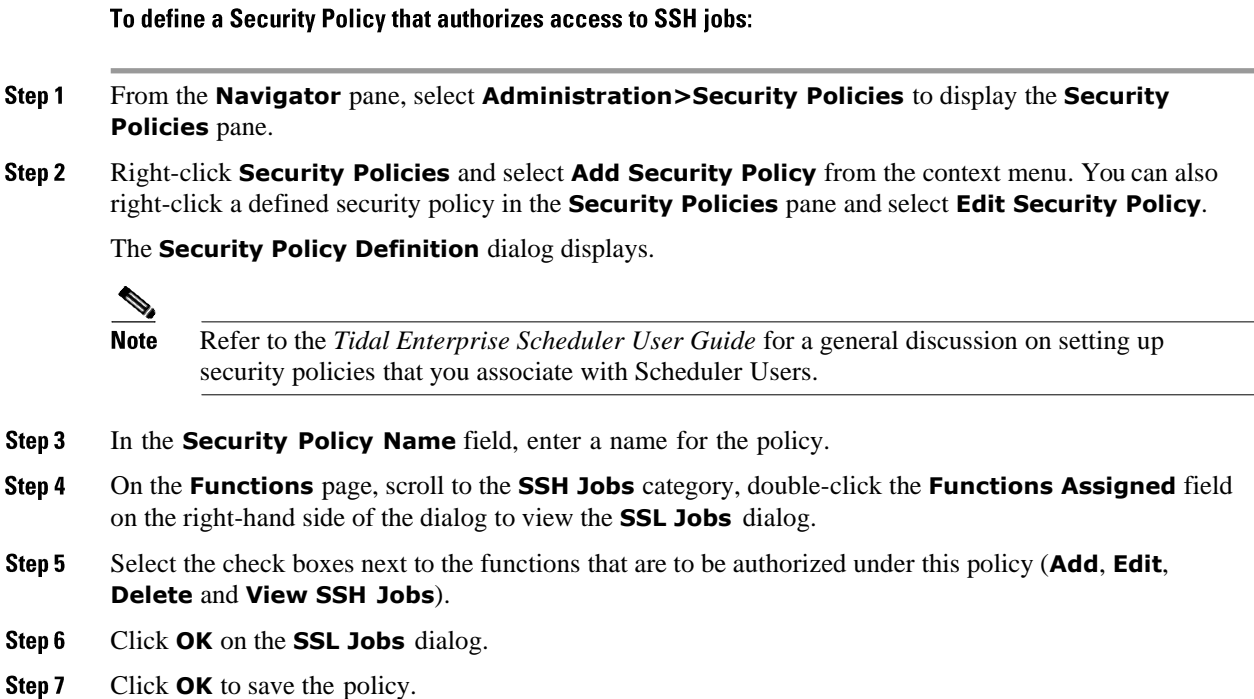

### <span id="page-9-1"></span>**Defining SSH Scheduler Users**

To define a Scheduler user to work with SSH jobs:

- Step 1 From the **Navigator** pane, expand the **Administration** node and select **Interactive Users** to display the defined users.
- Step 2 Right-click **Interactive Users** and select **Add Users** from the context menu (*Insert* mode). You can also right-click a user in the **Interactive Users** pane and select **Edit Interactive User** from the shortcut menu (*Edit* mode).

The **User Definition** dialog displays.

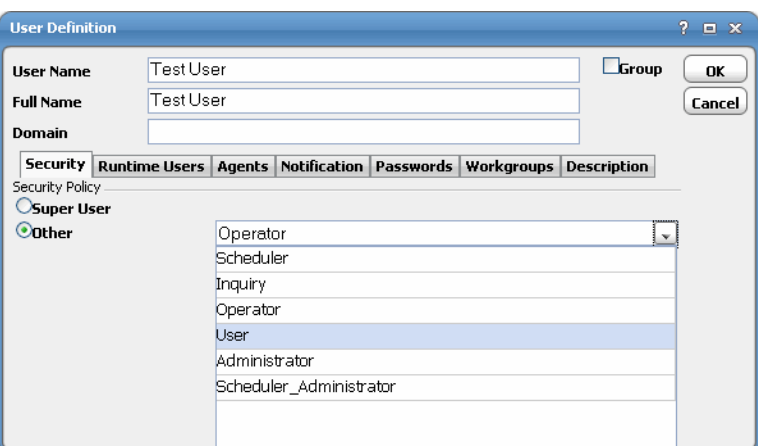

- If this is a new user definition, enter the new user name in the **User/Group Name** field. Step 3
- Step 4 For documentation, enter the **Full Name** or description associated with this user.
- Step 5 In the **Domain** field, select a Windows domain associated with the user account required for authentication, if necessary.
- On the **Security** page, select the **Other** option and then select the security policy that includes Step 6 authorization for SSH jobs.
- Step 7 Click the **Runtime Users** tab.

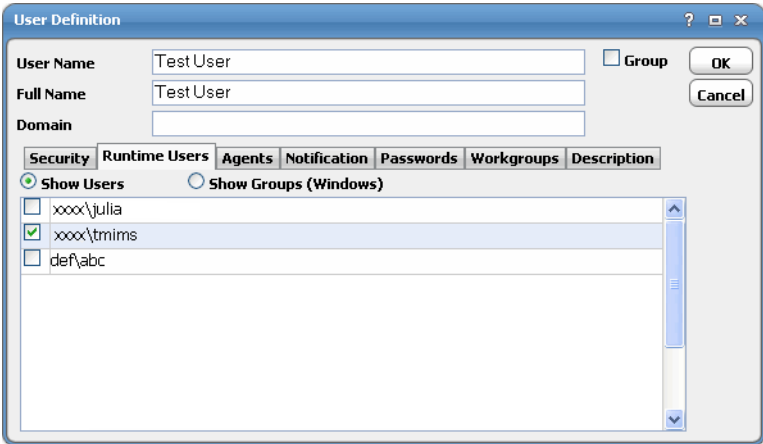

- Step 8 Select the SSH users that this scheduling user may use for SSH authentication in SSH jobs.
- Step 9 Click the **Agents** tab.

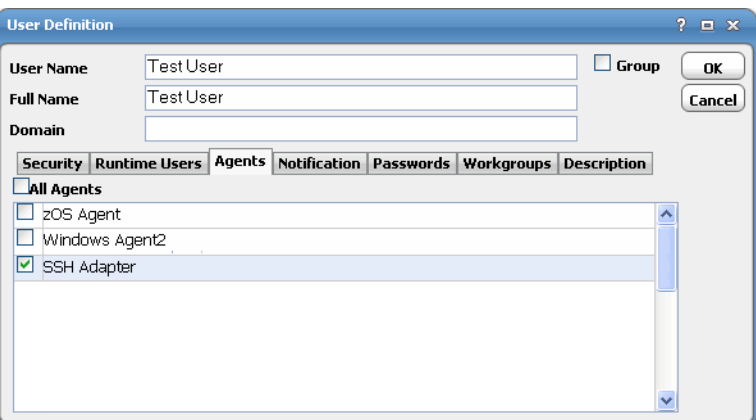

- Step 10 Select the check boxes for the SSH connections that this scheduling user can access when scheduling jobs.
- Step 11 Click **OK** to save the user definition.

# <span id="page-11-0"></span>**Defining a SSH Adapter Connection**

You must create a connection to a SSH server before Enterprise Scheduler can run your SSH jobs. These connections also must be licensed before Enterprise Scheduler can use them. A connection is created using the **Connection Definition** dialog.

### <span id="page-11-1"></span>**Adding a SSH Adapter Connection**

To add a connection:

From the **Navigator** pane, navigate to **Administration>Connections** to display the **Connections** Step 1 pane. Right-click **Connections** and select **Add Connection>SSH Adapter** from the context menu. Step 2 The **SSH Adapter Connection Definition** dialog displays.

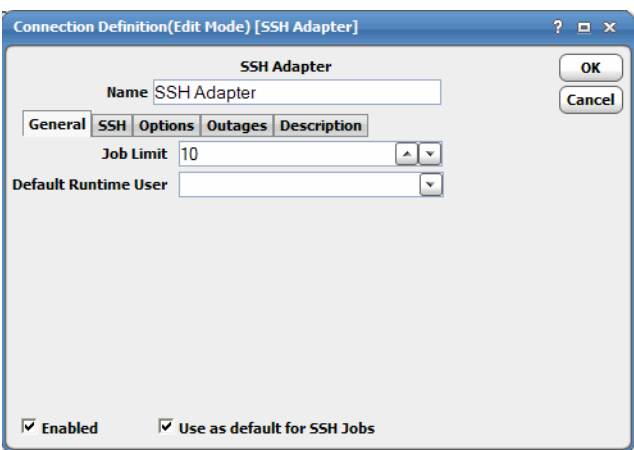

- Step 3 On the **General** page, enter a name for the new connection in the **Name** field.
- Step 4 In the **Job Limit** field, select the maximum number of concurrent active processes that Enterprise Scheduler should submit to the SSH server at one time.
- Step 5 (Optional) From the **Default Runtime User** drop-down list, select the name of the default user for SSH jobs. The runtime user is used for SSH authentication and SSH uses this to authorize scheduled operations.

Only authorized users that have been defined with SSH passwords display in this list. The selected user is automatically supplied as the runtime user in Enterprise Scheduler SSH job definitions.

Step 6

Click the **SSH Connection** tab.

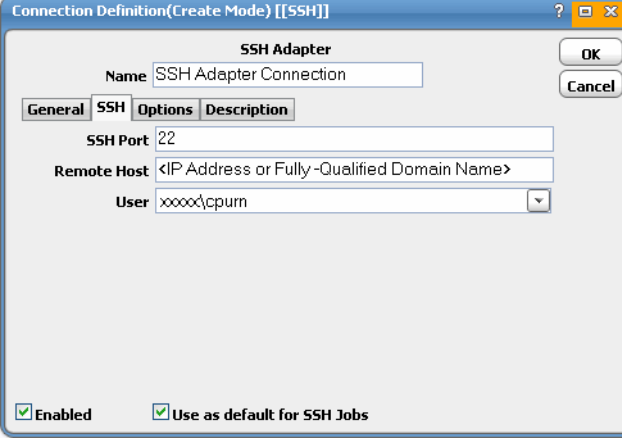

Step 7 In the **SSH Port** field, enter the appropriate port number for the SSH listener. The default port is **22**.

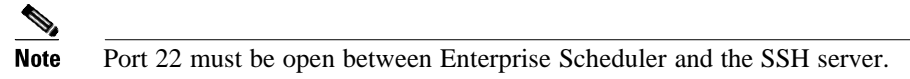

- Step 8 In the **Remote Host** field, enter the IP address or fully-qualified domain name for your target remote SSH host.
- Step 9 (Optional) In the **User** field, select a user from the drop-down list who is authorized to connect and monitor attributes and invoke connection level operations.

Click **OK**. The configured connection displays in the **Connections** pane. Step 10

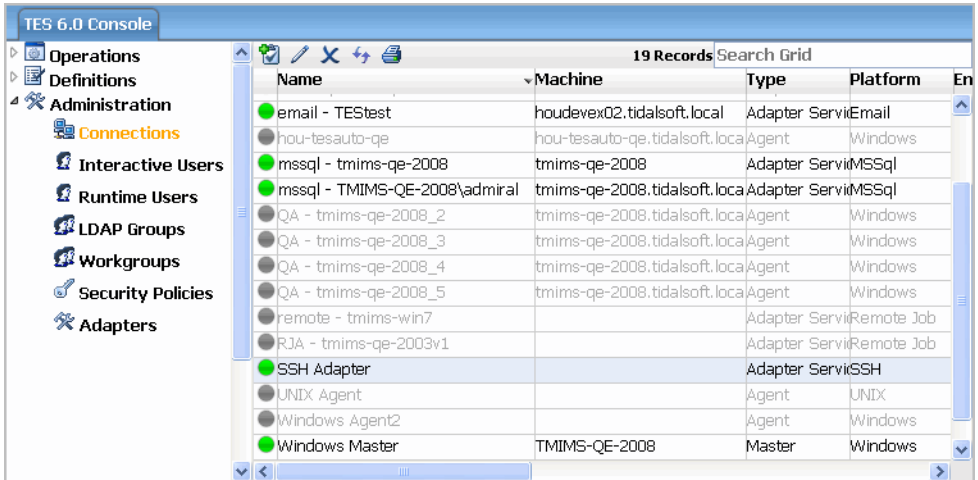

The status light next to the connection indicates whether the Enterprise Scheduler Master is connected to the SSH instance. If the light is green, the SSH instance is connected.

A red light indicates that the master cannot connect to the SSH instance. However, the jobs will not run without a connection to the SSH instance.

 $\overline{\mathscr{P}}$ **Note** 

If there is an attribute associated with Health, this also determines whether the light is green or red.

If the light is red, check **Operations>Logs** for any associated error messages. You can also test the connection to determine the problem. Right-click the connection and select **Test** from the shortcut menu. A message displays on the **Test SSH Connection** dialog describing the problem.

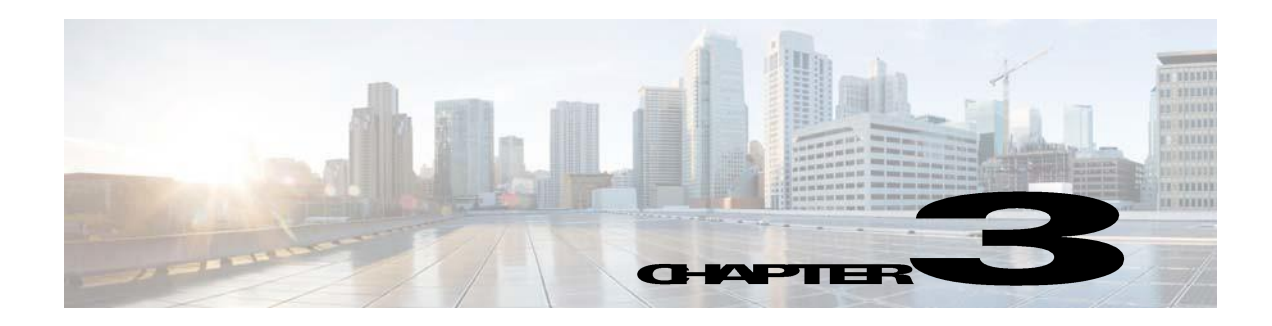

# <span id="page-14-0"></span>**Using the SSH Adapter**

This chapter guides you through using the features of the SSH Adapter in Enterprise Scheduler, including:

- **o** [Defining SSH](#page-14-1) Jobs
- [Monitoring SSH](#page-17-0) Jobs
- **O** [Controlling Adapter and Agent](#page-19-0) Jobs

# <span id="page-14-1"></span>**Defining SSH Jobs**

This section provides instructions for defining a SSH job in Enterprise Scheduler.

### <span id="page-14-2"></span>**SSH Job Definition**

#### To define a SSH job:

Step 1 In the **Navigator** pane, select **Definitions>Jobs** to display the **Jobs** pane.

Step 2 Right-click **Jobs** and select **Add>SSH Job** from the context menus.

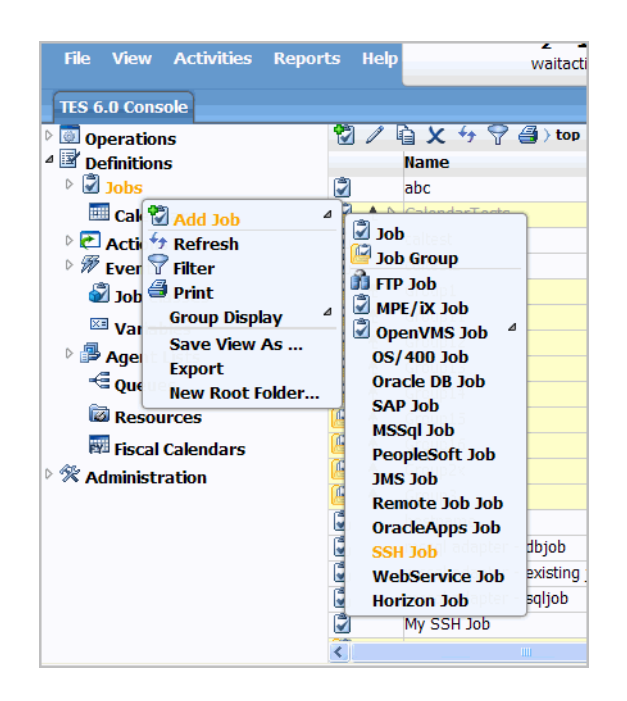

The **SSH Job Definition** dialog displays.

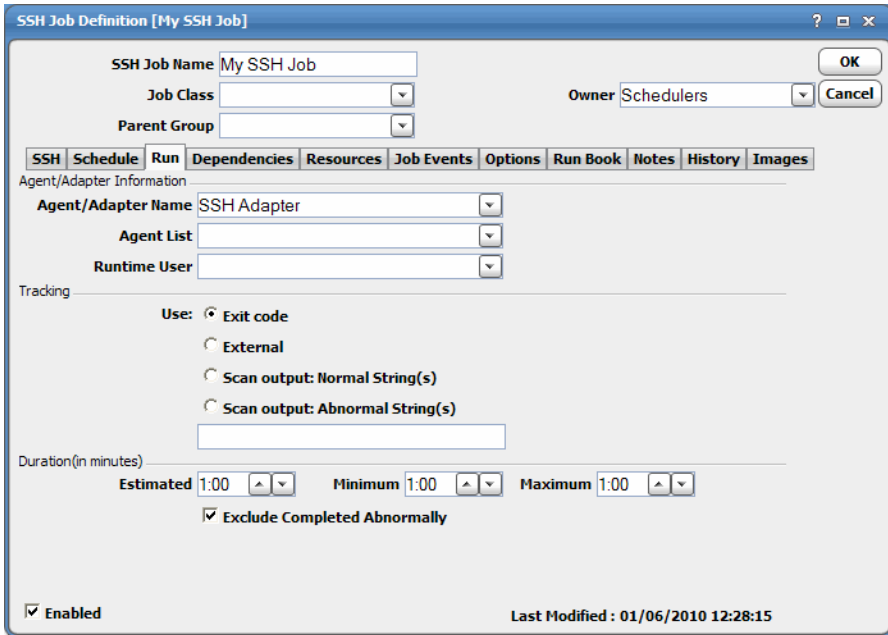

The **Run** tab is selected by default. You must first specify a name for the job, a valid runtime user who has the appropriate SSH authority for the operation, and the SSH adapter connection that will be used for the job.

Step 3 In the upper portion of the dialog, specify the following information to describe the job:

**Job Name** – Enter a name that describes the job.

- (Optional) **Job Class**  If you want to assign a defined job class to this job, select it from the drop-down list.
- **Owner**  Select the user name from the drop-down list for the person who owns this job. The user must have the appropriate SSH authority for the operation.
- $\bullet$  **Parent Group** If this job exists under a parent group, select the name of the parent group from the drop-down list. All properties in the Agent Information section are inherited from its parent job group.
- Step 4 Specify the following connection information in the **Agent/Adapter Information** section:
	- **Agent/Adapter Name**  Select the SSH adapter connection to be used for this job from the drop-down list.
	- (Optional) **Runtime User**  Select a valid runtime user with the appropriate SSH authority for the job from the drop-down list.
- Step 5 Specify the appropriate **Tracking** and **Duration** information for the job. Refer to the *Tidal Enterprise Scheduler User Guide* for information on these options.
- Step 6 Click the **SSH** tab.

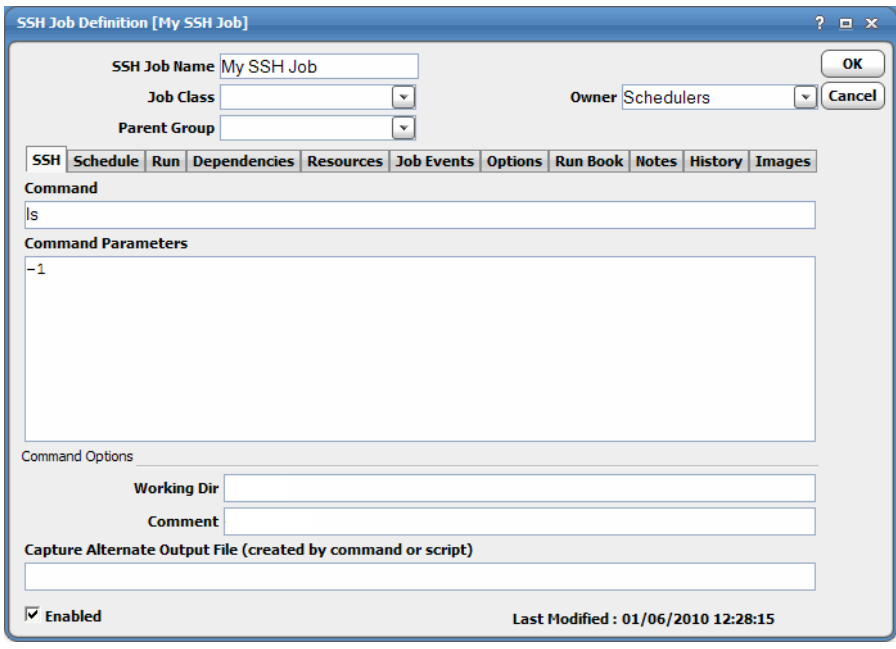

- Step 7 In the **Command** field, enter the the absolute path and filename of the command, script, batch file or executable that you want the job to run.
- Step 8 In the **Param** field, enter either the hard-coded value for each parameter or type a parameter name.
- Step 9 In the **Working Directory** field, enter the path for the working directory of the program or script specified in the **Command** field.
- Step 10 (Optional) In the **Comment** field, enter any comments.
- Step 11 In the **Capture Alternate Output File** field, enter a filename.

If a file is specified, the SSH agent looks for the output file in the location specified and reads it as text, returning that text as the output of the job instead of gathering the job process's standard output. A job process's "standard output" is the text that would be returned to the screen if you were to run the process manually via a command line interface. However, some applications do not return any "standard output," resulting in a blank **Output** tab in the **Job Detail** dialog if run by Scheduler.

Step 12 Click **OK** to save the job.

# <span id="page-17-0"></span>**Monitoring SSH Jobs**

As SSH tasks run as pre-scheduled or event-based jobs, you can monitor the jobs as you would any other type of job in Enterprise Scheduler using the **Job Details** dialog. You can also use the Business view to monitor job activity and view when the jobs are active (see the *Tidal Enterprise Scheduler User Guide*  for instructions on using Business Views).

#### To monitor job activity:

Step 1 In the **Navigator** pane, select **Operations>Job Activity** to display the **Job Activity** console.

Step 2 Right-click job and select **Details** from the context menu.

The **Job Details** dialog displays.

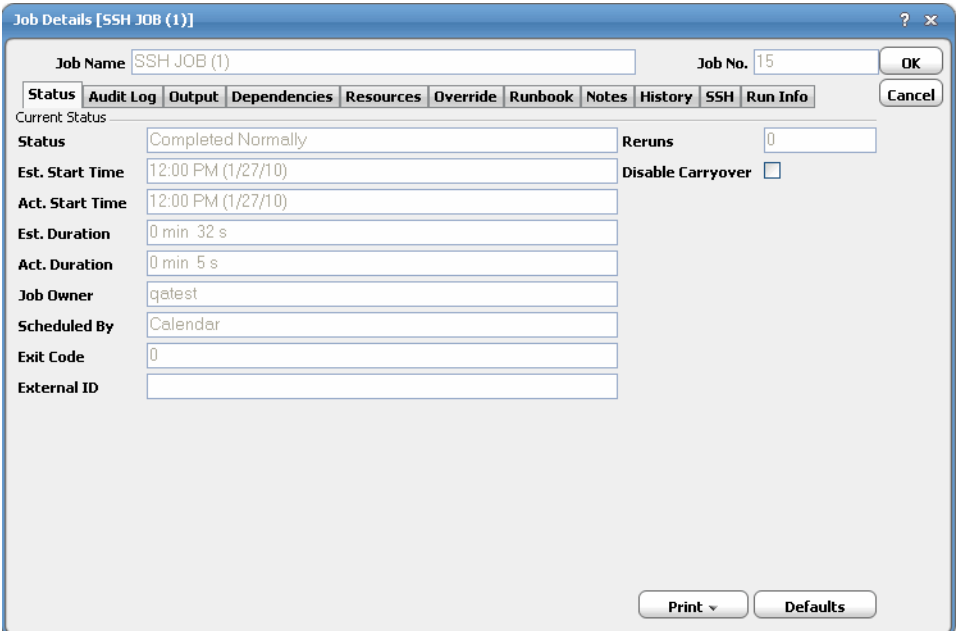

The **Status** page displays by default. You can view the status of the job, the start and end time, how long it ran, and how it was scheduled.

Step 3 Click the **Output** tab to view a task summary.

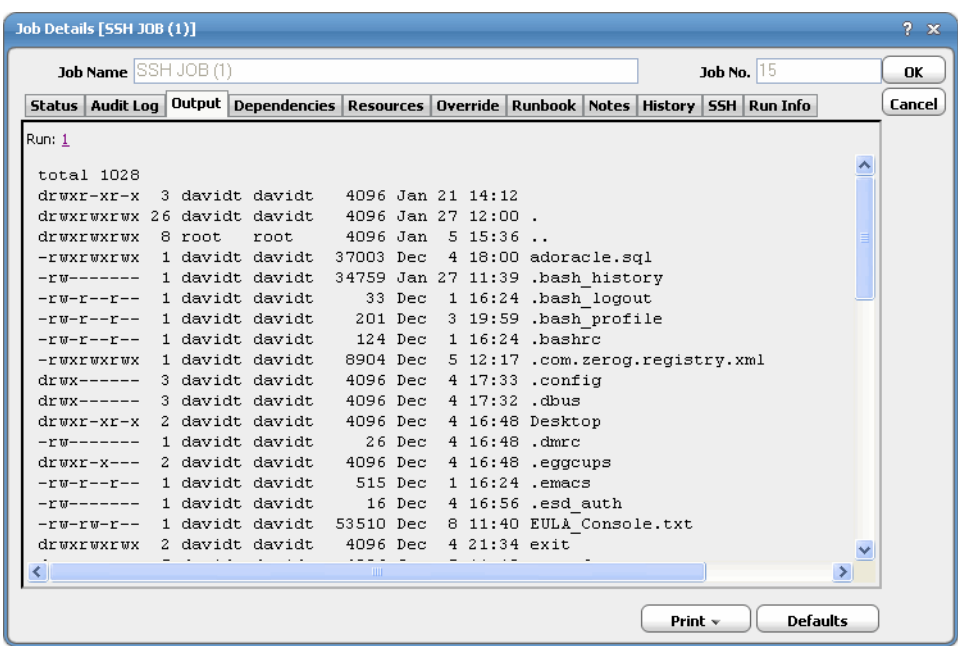

Step 4 Click the **Run Info** tab to view the request with the values used when this instance of the job was last run.

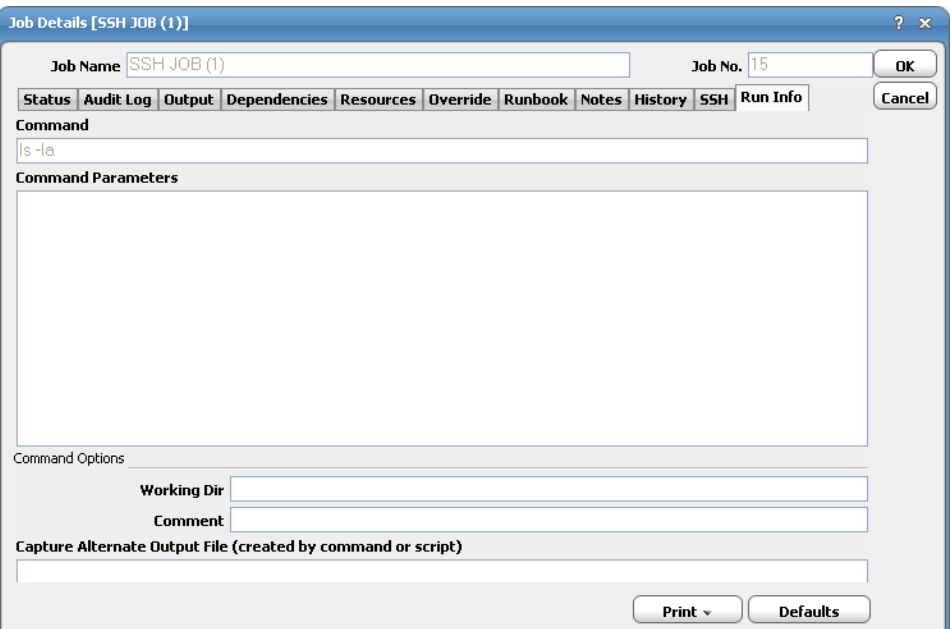

Step 5 Click the **SSH** tab to view the job definition details and the variables that were used when the job was submitted. Changes only affect this instance of the job and can only be made before the job runs the first time or prior to a rerun (not while the job is running).

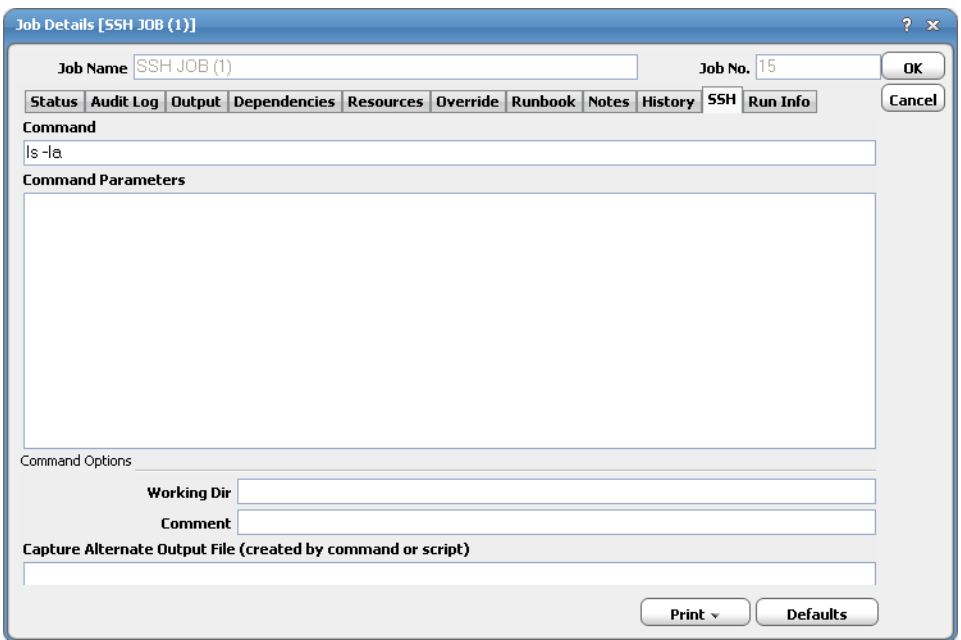

Step 6 When you have completed viewing the job activity details, click **OK** to close the dialog.

For jobs currently executing a custom job step, if there is a SSH operation that has been configured to suspend jobs, that operation is invoked. When the job is resumed, if there is a SSH operation that has been configured to resume suspended jobs, that operation is invoked.

# <span id="page-19-0"></span>**Controlling Adapter and Agent Jobs**

Scheduler provides the following job control capabilities for either the process currently running or the job as a whole:

- [Holding a Job—](#page-19-1)Hold a job waiting to run.
- [Aborting a Job—](#page-20-0)Abort an active job.
- **o** [Rerunning a Job—](#page-20-1)Rerun a job that completed.
- Making One Time Changes to an Adapter or Agent Job [Instance—](#page-20-2)Make last minute changes to a job.
- [Deleting](#page-20-3) a Job Instance before It Has Run—Delete a job instance before it has run.

### <span id="page-19-1"></span>**Holding a Job**

Adapter/agent jobs are held in the same way as any other Scheduler jobs.

Adapter/agent jobs can only be held before they are launched. Once a job reaches the Adapter/Agent system, it cannot be held or suspended.

#### To hold a job:

Step 1 From the **Job Activity** pane, right-click on the job. Step 2 Select **Job Control>Hold/Stop**.

### <span id="page-20-0"></span>**Aborting a Job**

Adapter/agent jobs are aborted in the same way as any other Scheduler jobs.

To abort a job:

From the **Job Activity** pane, right-click on the job. Step 1

Step 2 Select **Job Control>Cancel/Abort**.

### <span id="page-20-1"></span>**Rerunning a Job**

On occasion, you may need to rerun an Adapter/Agent job. You can override parameter values first, if necessary, from the Adapter/Agent tab.

#### To rerun a job:

Step 1 From the **Job Activity** pane, right-click the Adapter/Agent job you need to rerun.

Step 2 Select **Job Control>Rerun** option from the context menu.

### <span id="page-20-2"></span>**Making One Time Changes to an Adapter or Agent Job Instance**

Prior to a run or rerun, you can edit data on the specific **Adapter/Agent** tab. To ensure that there is an opportunity to edit the job prior to its run, you can set the **Require operator release** option on the **Options** tab in the Adapter **Job Definition** dialog. Use this function to make changes to an Adapter job after it enters Waiting on Operator status as described in the following procedure.

#### To make last minute changes:

- Step 1 From the **Job Activity** pane, double-click the Adapter/Agent job to display the **Job Details** dialog.
- Step 2 Click the Adapter tab.
- Step 3 Make the desired changes to the job and click **OK** to close the **Job Details** dialog.
- Step 4 If this job is Waiting on Operator, perform one of the following tasks:
	- To release the job, select **Job Control->Release**.
	- To rerun the job with changes, select **Job Control->Rerun**.

### <span id="page-20-3"></span>Deleting a Job Instance before It Has Run

Adapter/Agent job instances are deleted in the same way as any other Scheduler job.

Deleting a job from the **Job Activity** pane removes the job from the Scheduler job activity only. The original definition is left in tact.

To delete a job instance:

- Step 1 From the **Job Activity** pane, right-click the Adapter/Agent job to be deleted.
- Step 2 Select **Remove Job(s) From Schedule**.

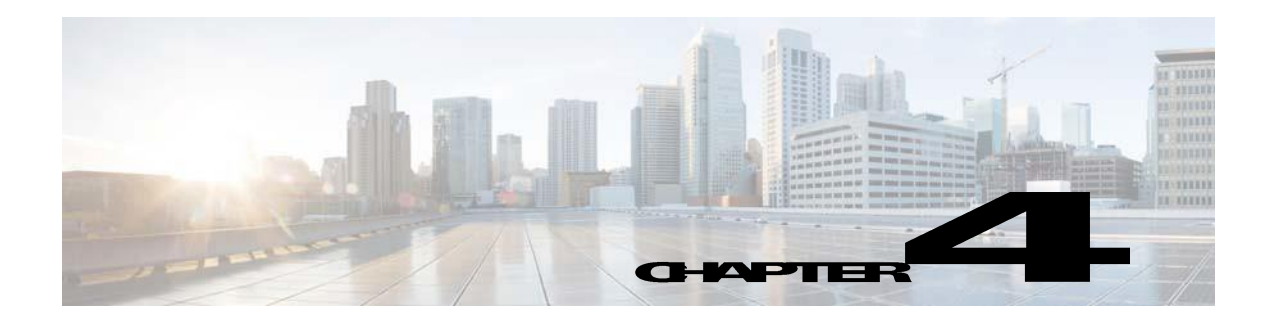

# **Configuring service.props**

# <span id="page-22-1"></span><span id="page-22-0"></span>**About Configuring service.props**

The **service.props** file is used to configure adapter behavior. **service.props** is located in the \config directory located under the Adapter's GUID directory, You can create both the directory and file if it does not yet exist. Properties that can be specified in service.props control things like logging and connection configuration. Many of the properties are specific to certain adapters; others are common across all adapters.

# <span id="page-22-2"></span>service.props Properties

The table below lists many of the parameters that can be specified in service.props. Some properties apply to all adapters (shaded in the table) and some properties are adapter-specific as indicated by the **Applicable Adapter(s)** column. The properties are listed in alphabetical order.

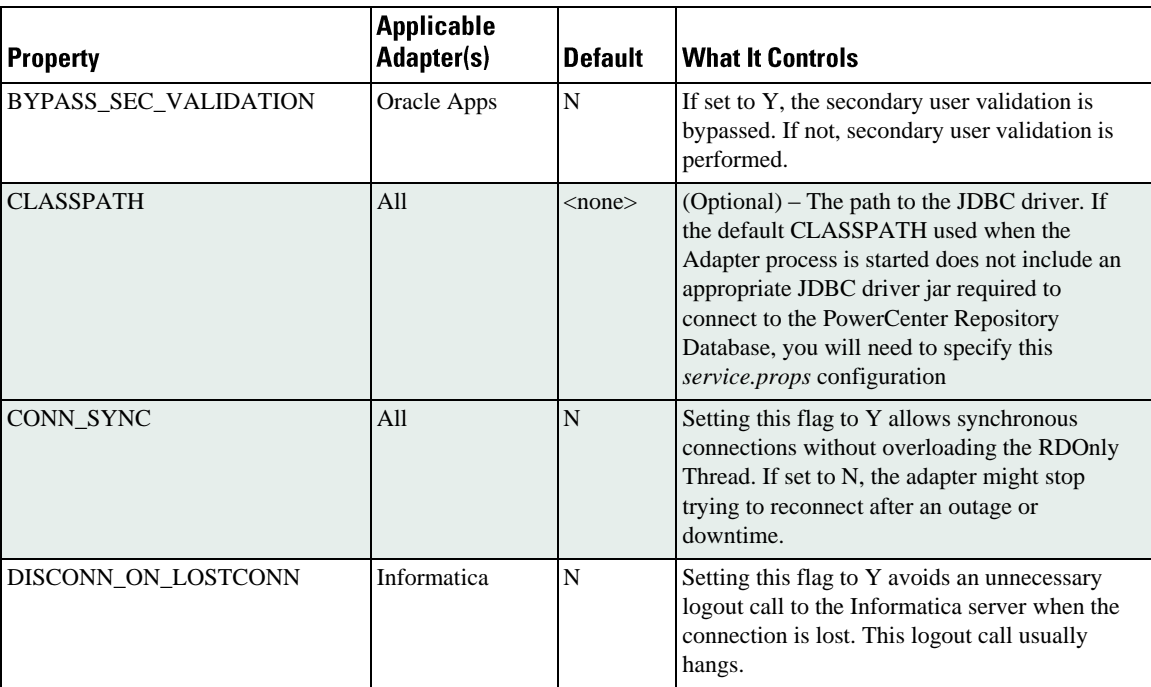

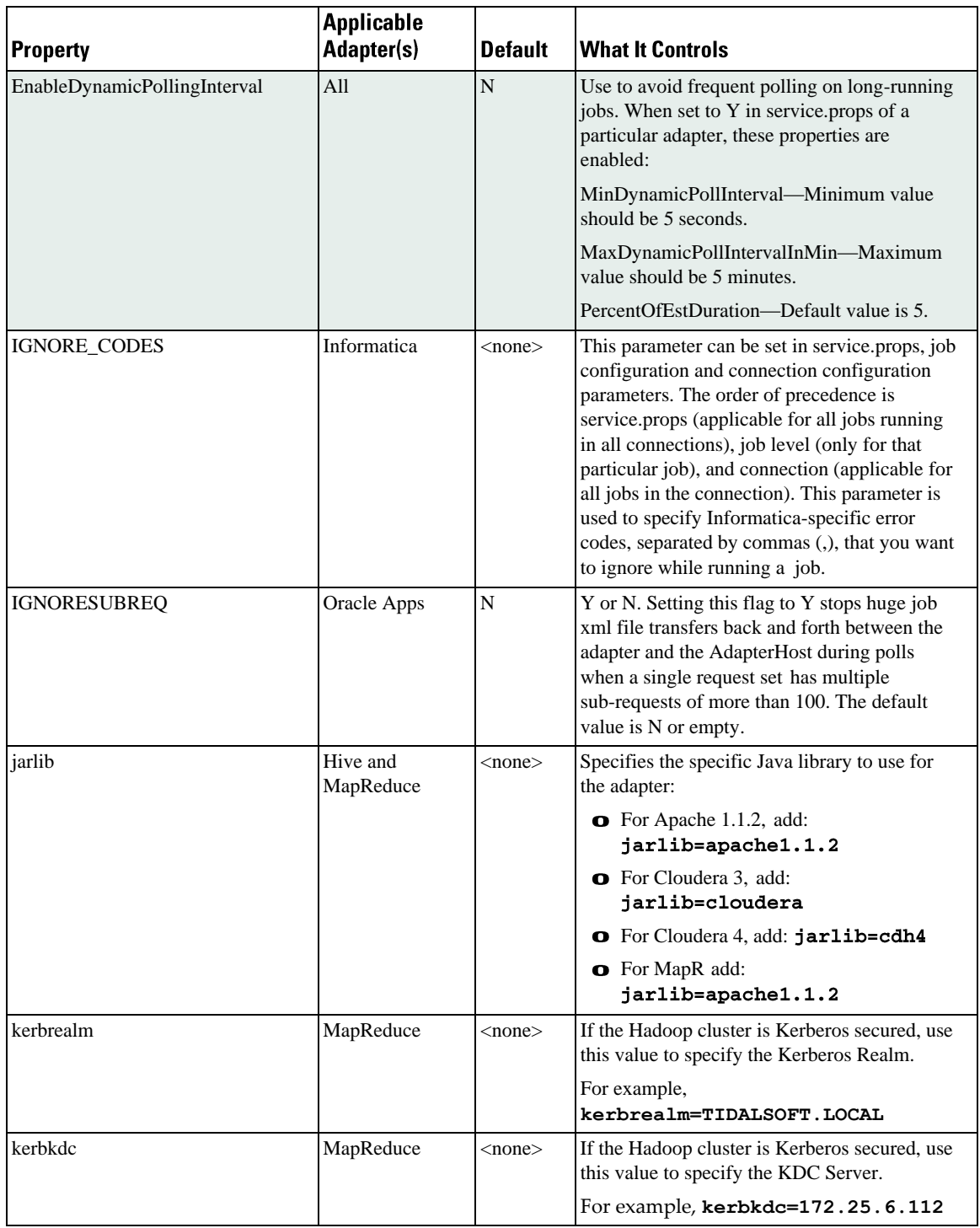

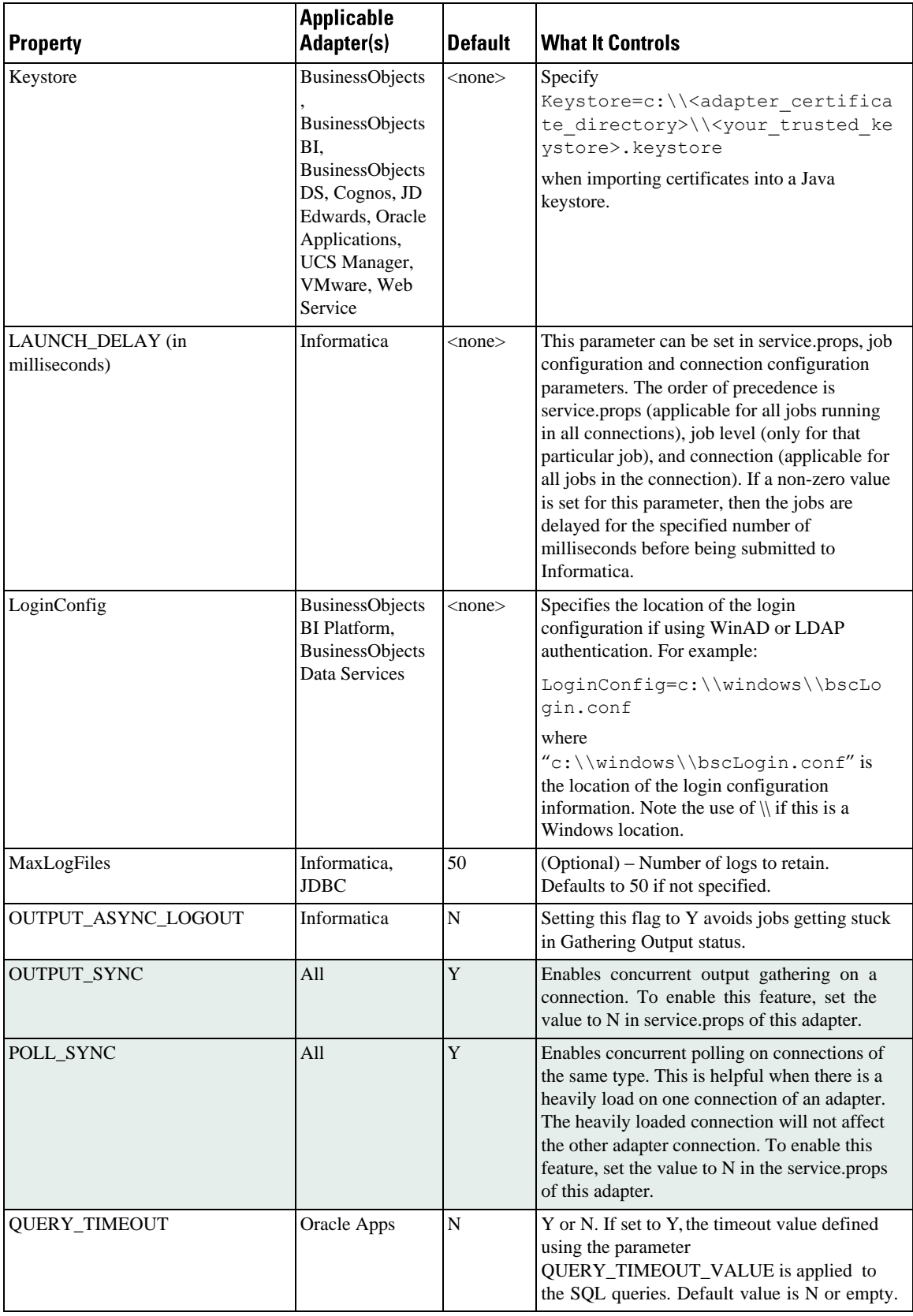

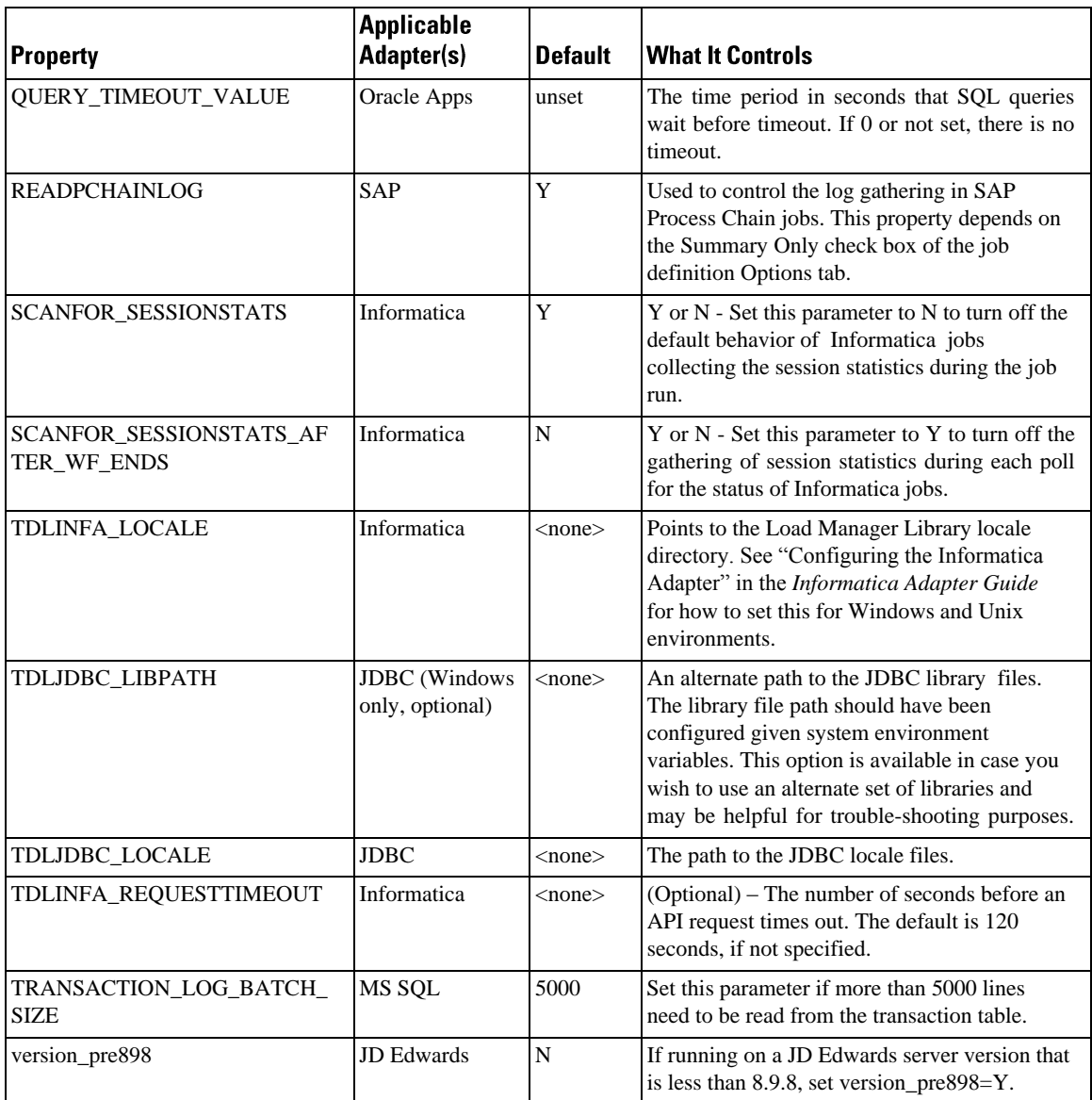